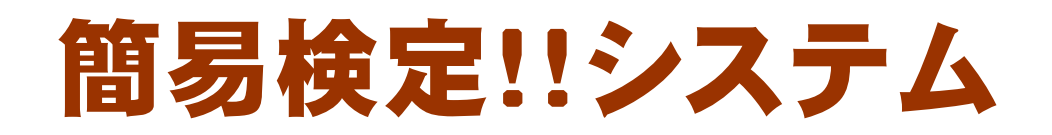

#### ver1.0

# 導入マニュアル

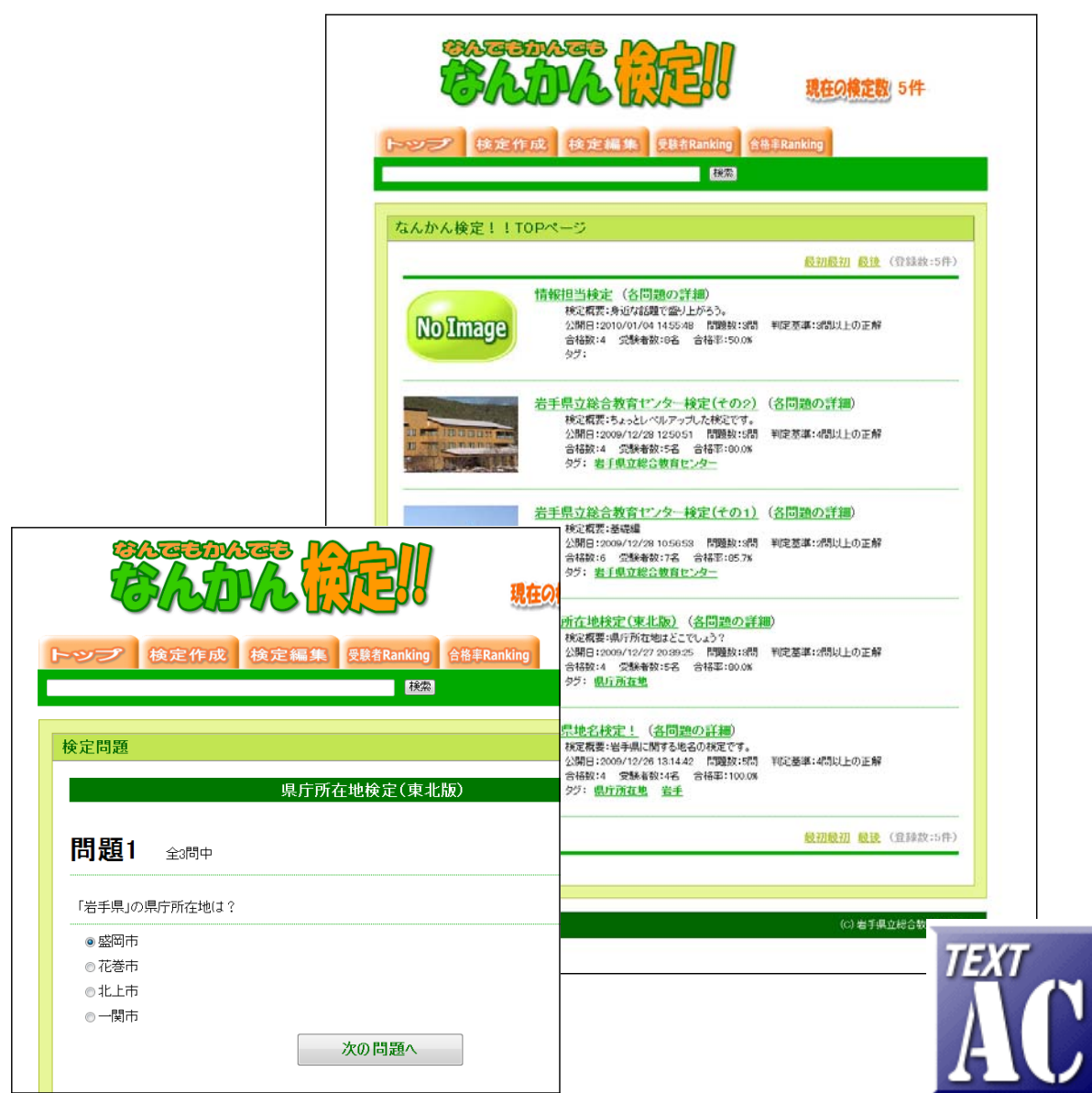

岩手県立総合教育センター 情報教育担当

http://www1.iwate-ed.jp/ 2010.01.10 作成

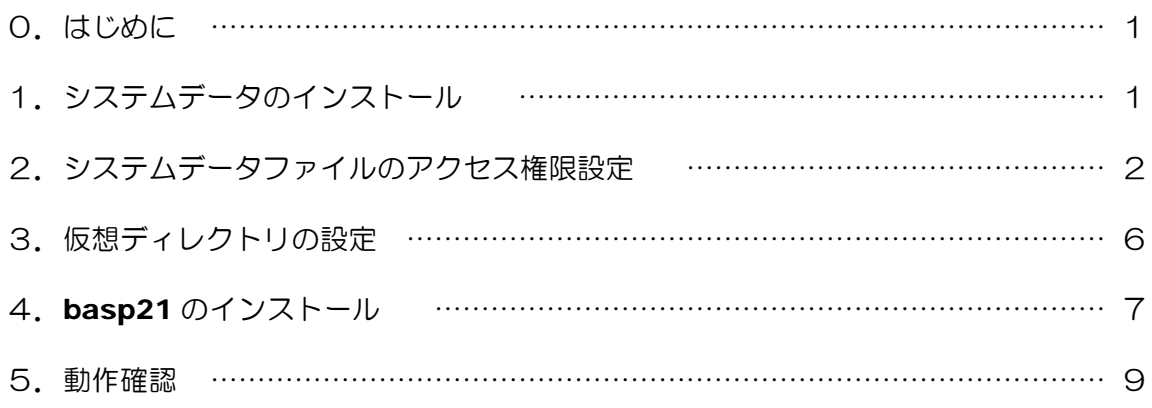

■教材「簡易検定システム」を利用するまでの手順■

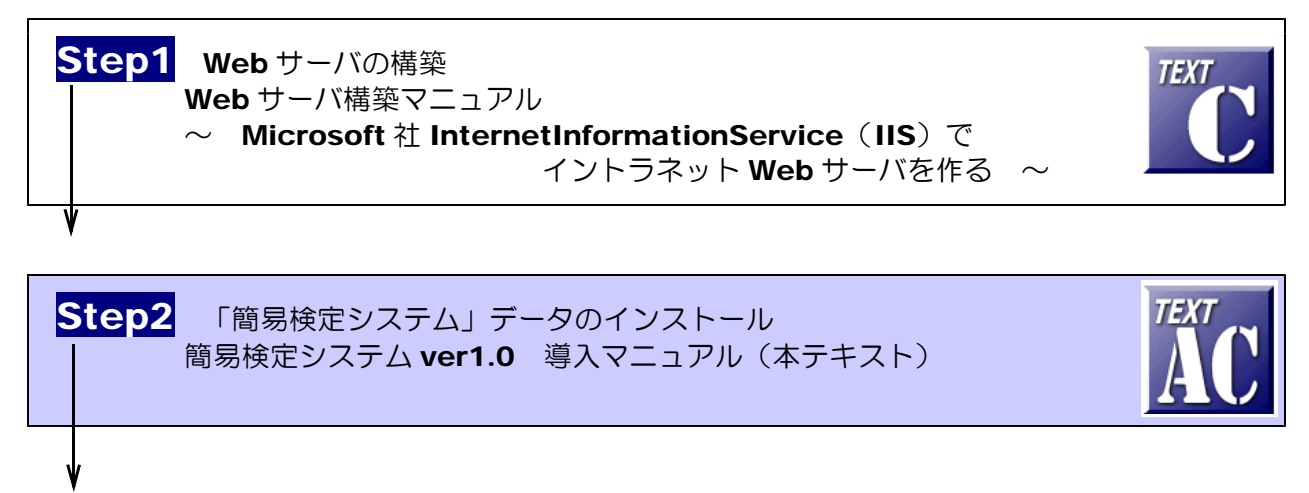

Step3 「簡易検定システム」の活用 簡易検定システム ver1.0 利用マニュアル

■動作環境

【サーバ環境】

Windows Server 2008 (または 2003) + IIS7 (または IIS6) (注1)ファイルのアップロード機能を利用する際は、フリーソフト「Basp21」のインストールが必要。

【クライアント環境】

Windows 7, Vista,  $XP +$  InternetExpolorer 6, 7, 8 Flash Player 8 以上

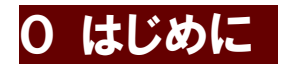

「簡易検定システム」は、「検定」と称して、利用者自身がそれぞれ問題を作成して、イント ラネットへ公開することができます。問題は4択問題として作成できます。児童生徒が,学習し た内容について問題作成をし、児童生徒どうしで解答しあうことにより理解を深めることもでき るでしょう。

## 1 システムデータのインストール

以下のインストール手順は、Web サーバソフト IIS がすでにインストールされているものとして解説します。 動画共有サイトシステムデータは、c:¥Inetpub¥wwwroot¥scripts¥certif フォルダ内にインストールす るものとして解説します。

(1) [scripts]フォルダを右図のような階層で作成します。すでに作成されている場合、この作業 は、必要ありません。 ■ デスクトップ

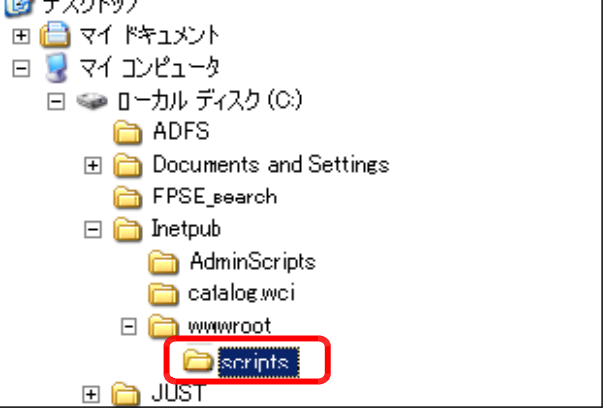

(2) 簡易検定システムデータフォルダ[certif]を[scripts]フォルダ内にコピーします。

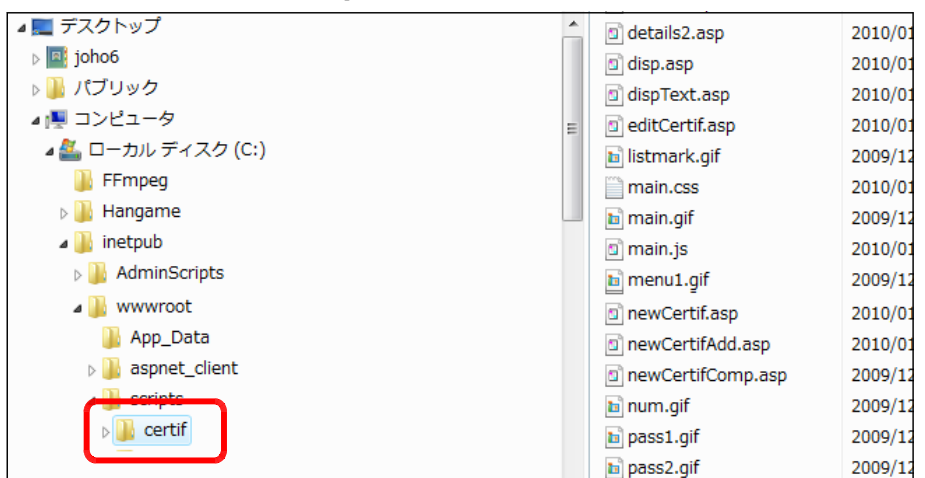

### 2 システムデータファイルのアクセス権限設定

- (1) [certif]フォルダ上で右クリックか ら[プロパティ]をクリックします。
- $\triangleright$  | histor 切り取り(T)  $\triangleright$   $\blacksquare$  logs コピー(C)  $\triangleright$  **1** temp 削除(D) a www. 名前の変更(M)  $\blacksquare$  App 新規作成(W)  $\triangleright$  | aspr **Th** scrip プロパティ(R)  $\triangleright$  Certain  $\blacksquare$  check  $\triangleright$  | joho\_site
- (2) [全般]タブをクリックし、[属性]の[読 み取り専用]のチェックを外し、[適用] ボタンをクリックします。

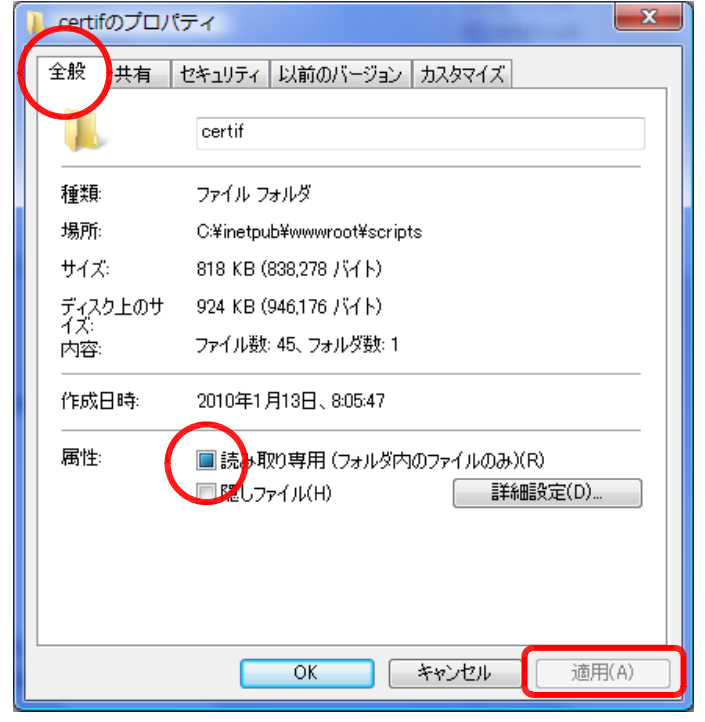

(3) [このフォルダ、およびサブフォルダ とファイルに変更を適用する]をチェッ クし、[OK] ボタンをクリックします。

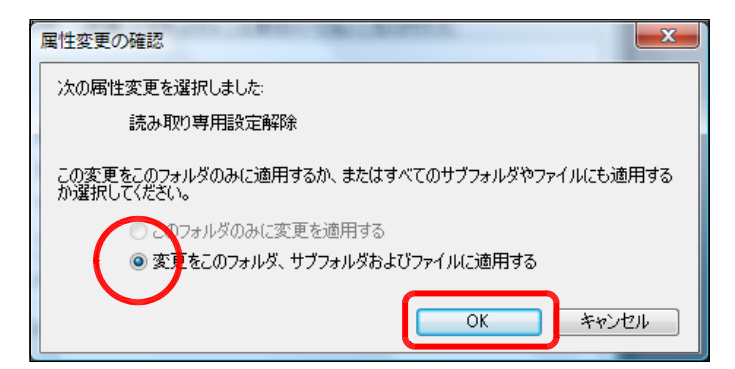

(4) [セキュリティ]タブをクリックし、[編 集]ボタン→ [追加] ボタンを順番にク リックします。

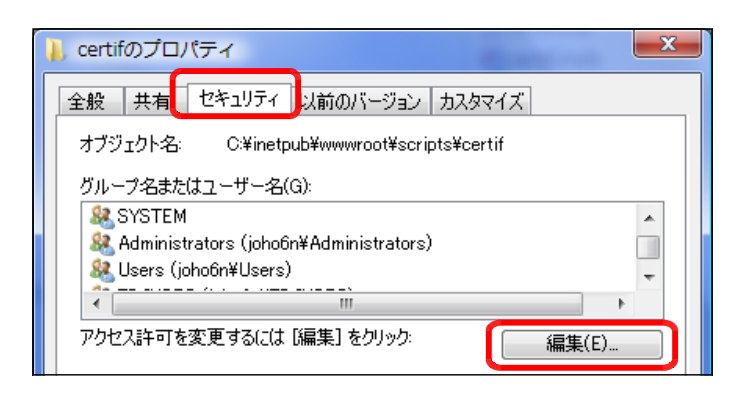

(5) [詳細設定]ボタンをクリックします。

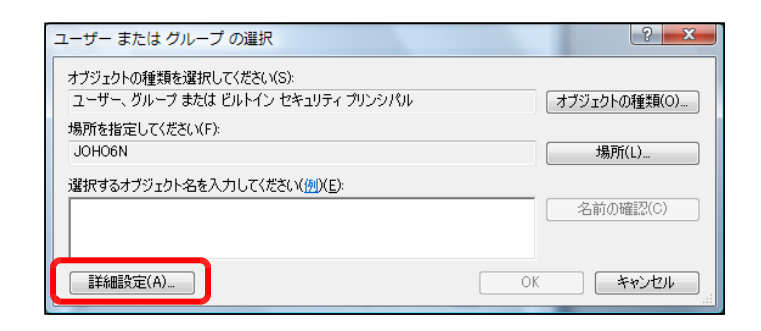

(6) [今すぐ検索]ボタンをクリックしま す。

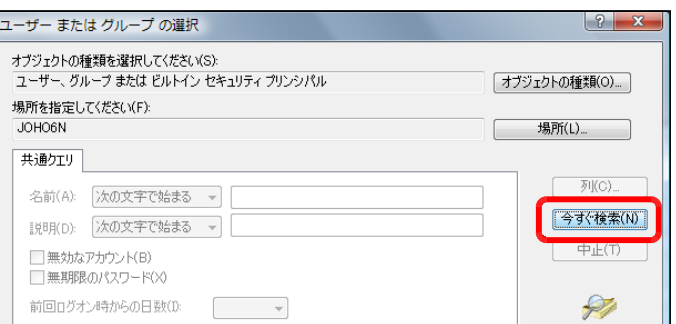

(7) [検索結果]欄より[Everyone]を選択 し、[OK]ボタンをクリックします。

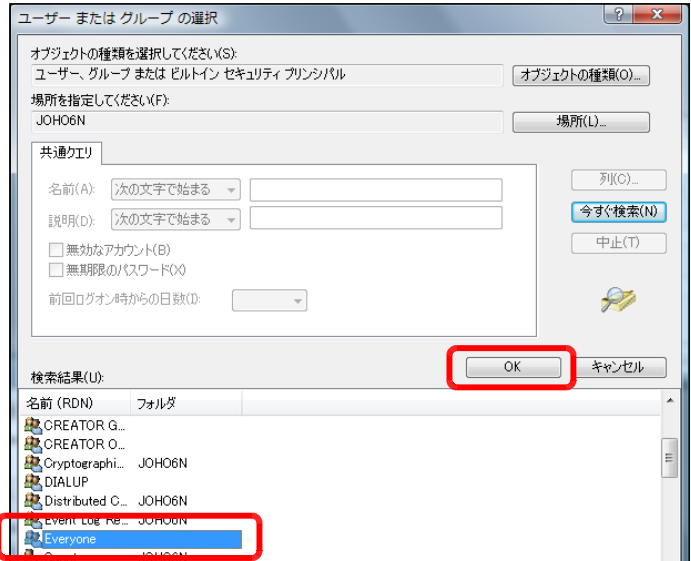

(8) [OK]ボタンをクリックします。

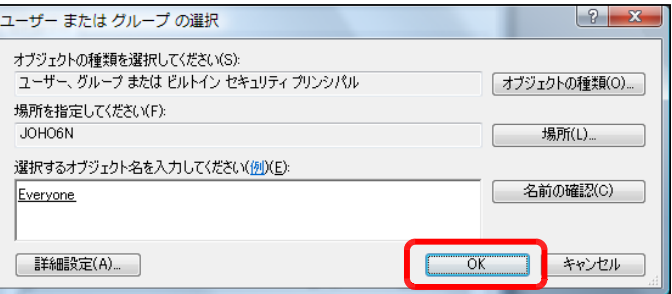

(9) [フルコントロール]にチェックを入 れ、[適用]ボタンをクリックします。

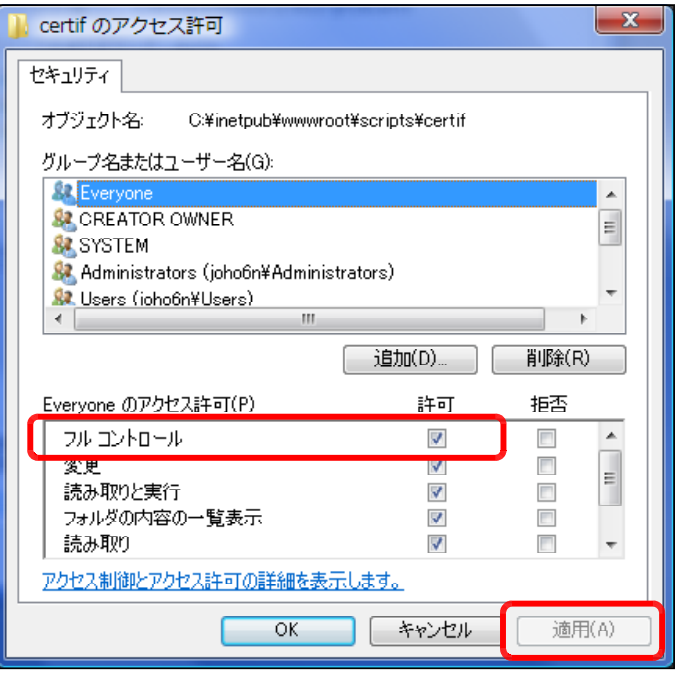

(10) さらに、[追加]ボタンをクリックし ます。

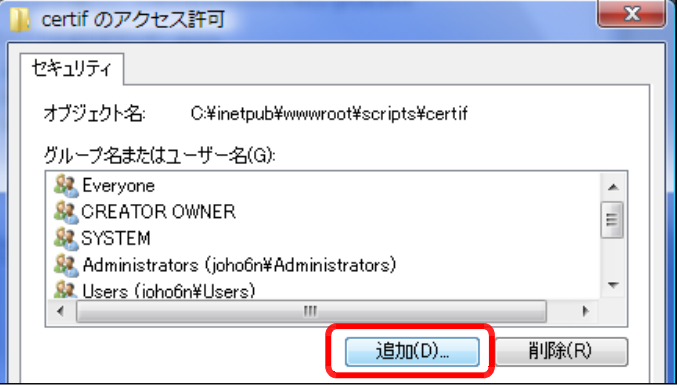

(11) [詳細設定]ボタンをクリックします。

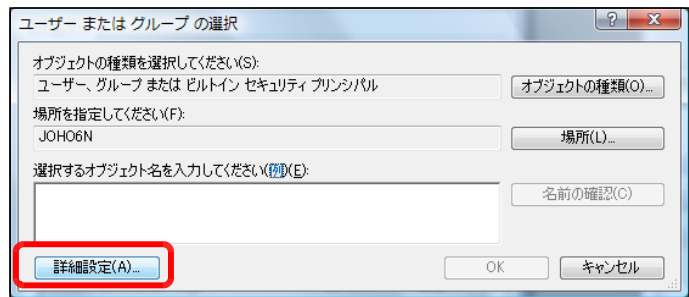

(12) [今すぐ検索]ボタンをクリックしま す。

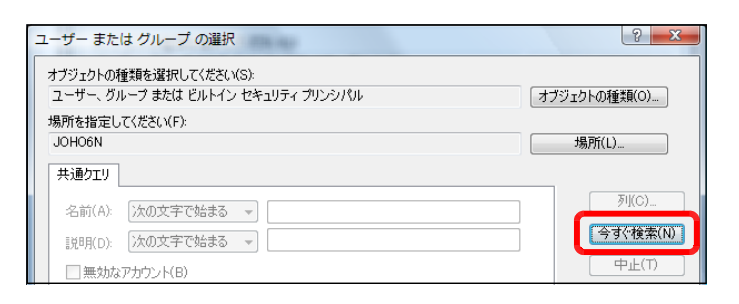

 $|? - x$ 

ユーザー または グループ の選択

 $\overline{\phantom{a}}$ 

(13) [検索結果]欄より[IUSR\_●●●●] (●印は、コンピュータ名)を選択し、 [OK]ボタンをクリックします。

(14) [OK]ボタンをクリックします。

(15) [フルコントロール]をチェックし、 [OK]ボタンをクリックします。

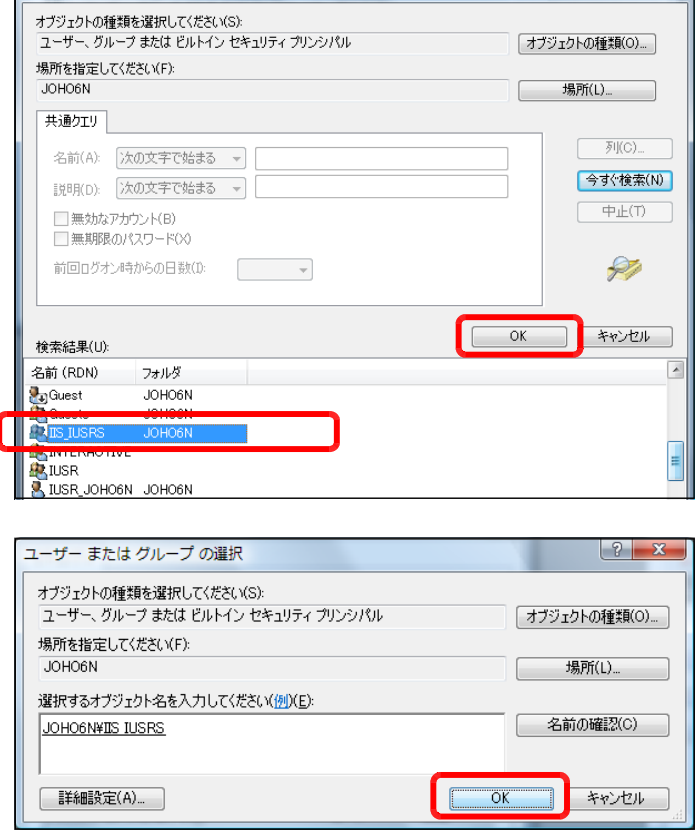

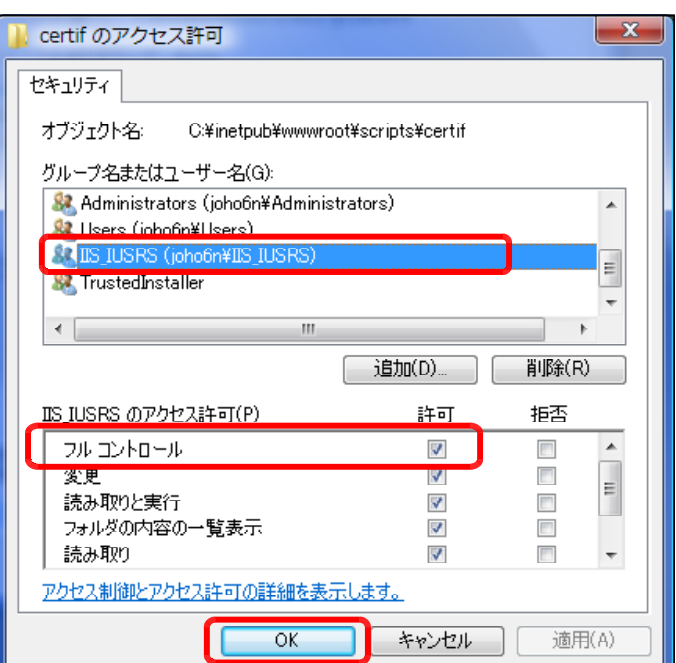

### 3 仮想ディレクトリの設定

(1) [スタート]メニューから[管理ツー ル]-[インターネットインフォメー ション サービス(IIS) マネージャ]を起 動させます。

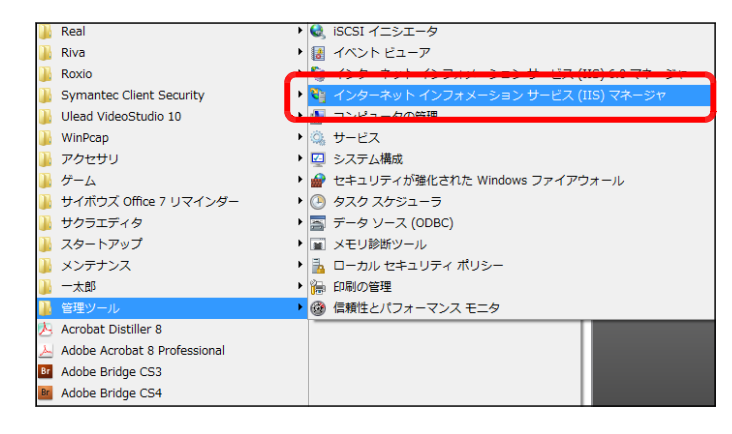

(2) [Default Web Site]上で右クリック から、[仮想ディレクトリの追加]をクリ ックします。

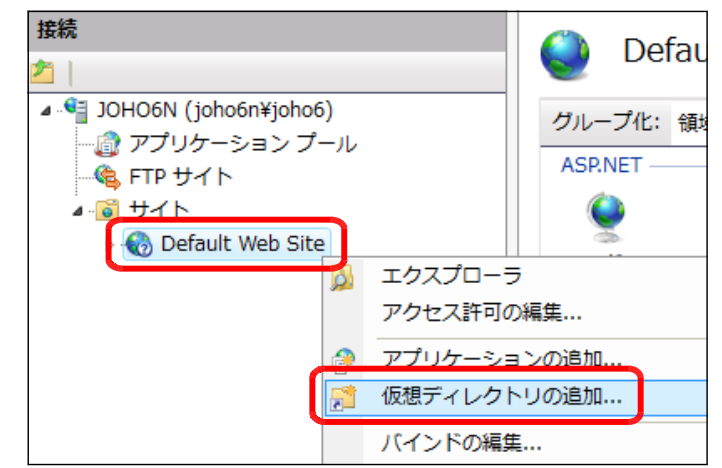

(3) [エイリアス]欄に [flv] と入力し ます。

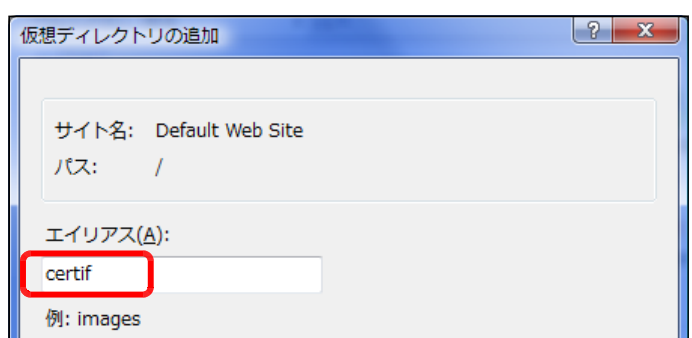

(4) [物理パス] 欄には、[参照] ボタンをクリックして、動画共有サイトシステムをインストール したフォルダを指定して、[OK] ボタンをクリックします。

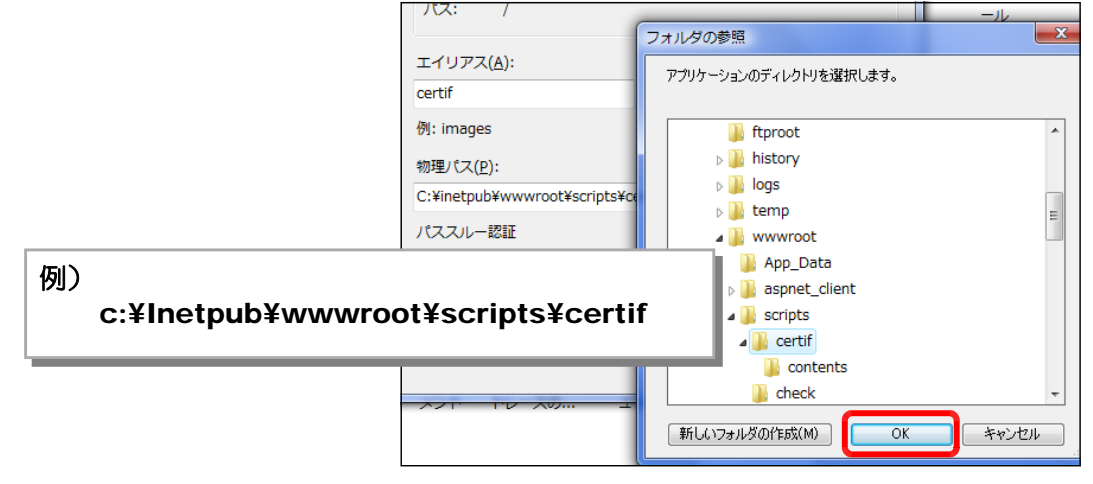

(4) [OK]ボタンをクリックして、設定終了です。

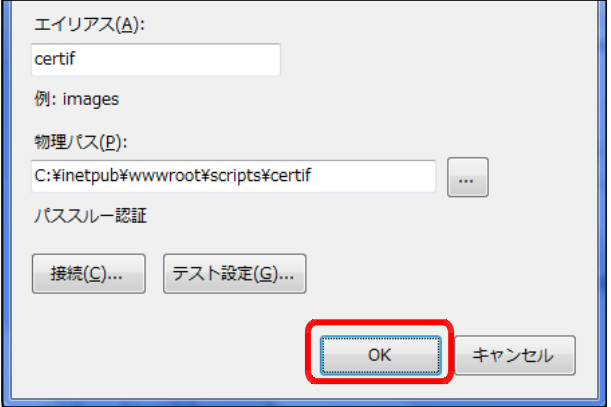

#### 4 basp21のインストール

コンテンツ登録のためにファイルのアップロード機能を利用するために は、外部コンポーネント『basp21』をインストールする必要があります。

(1) 以下のサイトからフリーソフト「basp21」をダウンロードします。

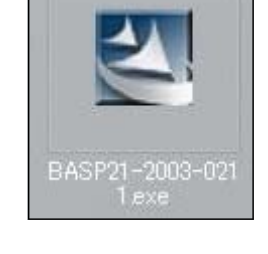

#### http://www.hi-ho.ne.jp/babaq/basp21.html

- (2) ダウンロードした「basp21-2003-0211.exe」をダブルクリックして起動します。
- (3) 「はい」ボタンをクリックして、メッセー ジに従って、インストールを進行します。

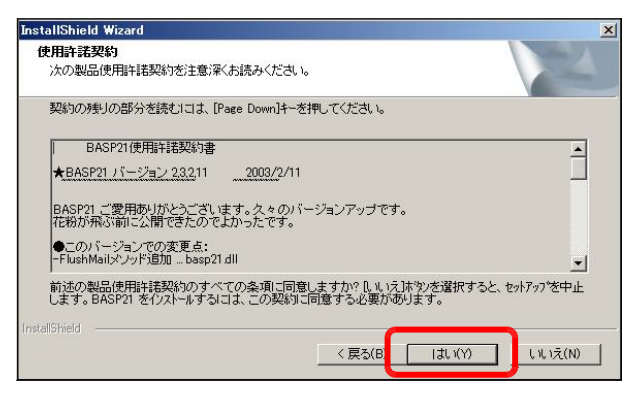

(4) 「完了」ボタンをクリックして、インスト ールは完了します。

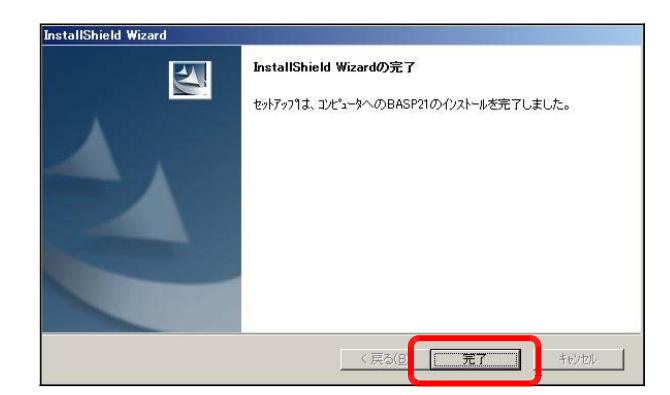

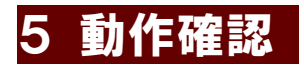

(1) 以下の URL を入力して、下図のページ [管理者ページ] が表示されることを確認します。

http:// (サーバ名または IP アドレス) /certif/disp.asp

(※)インストールしたサーバ上で確認をする場合には、http://127.0.0.1/certif/disp.asp の URL からも確認することができます。

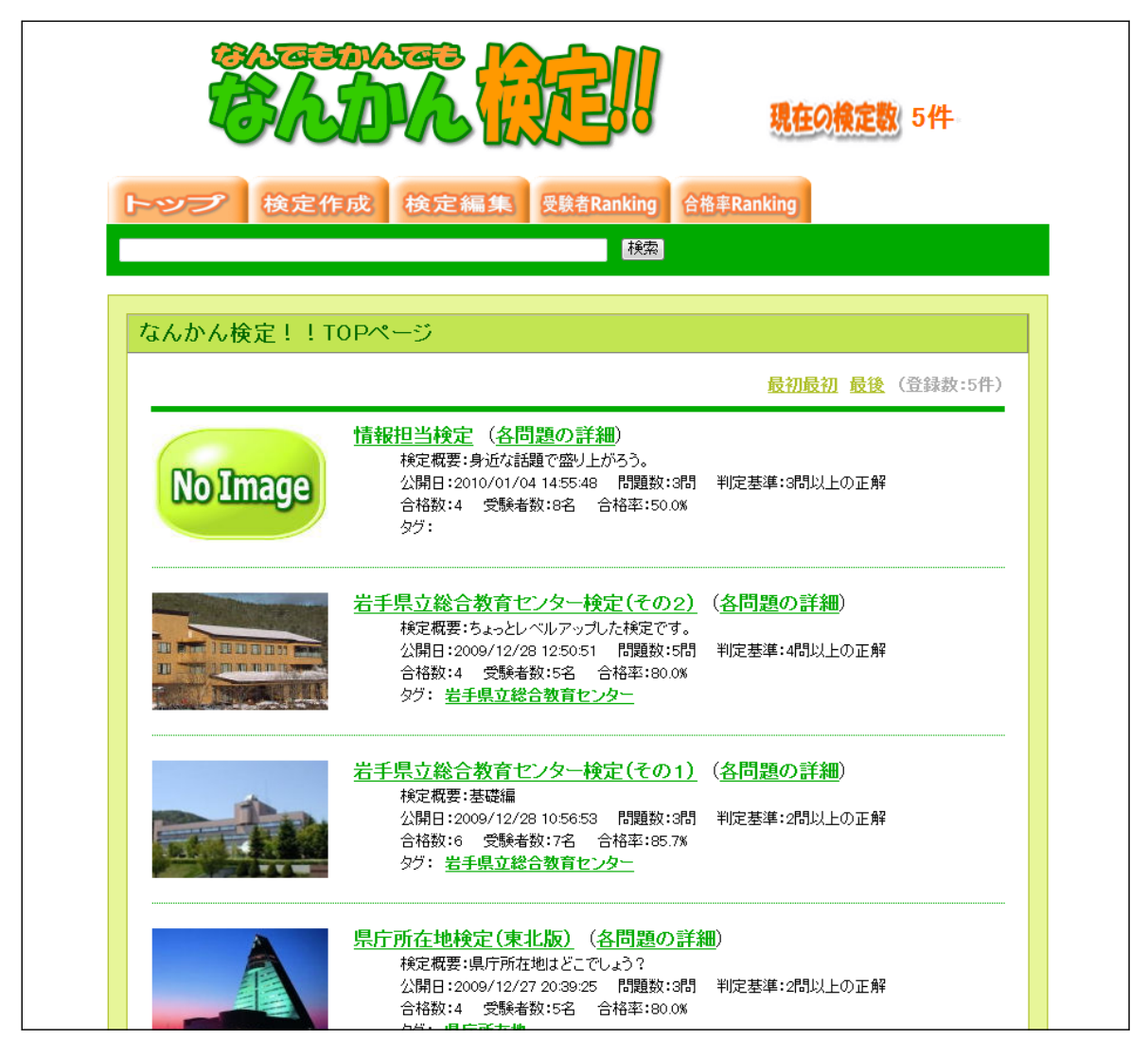

>> 続いて、「簡易検定システム」利用マニュアル (text AD) を参照してください。

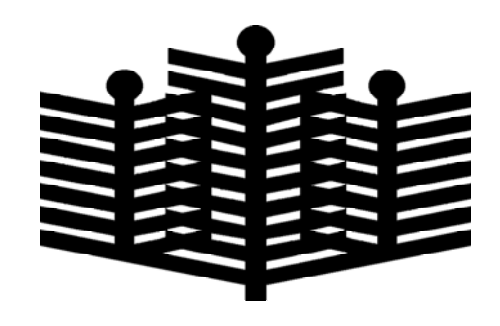

岩手県立総合教育センター 情報教育担当 平成22年01月10日